## **How to download your certificates in MI‐TRAIN 3.0**

You can access and download your certificates from the courses you take and the ones you add.

1. Go to http://www.train.org/mi-train and login. Click the "Your Learning" link.

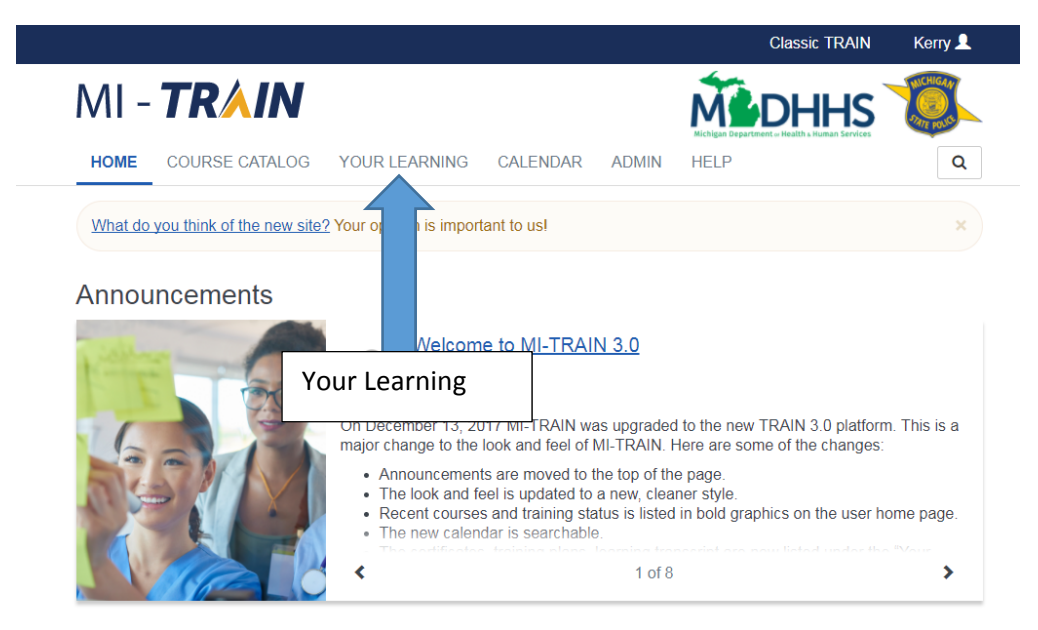

2. Click the "Your Certificates" tab.

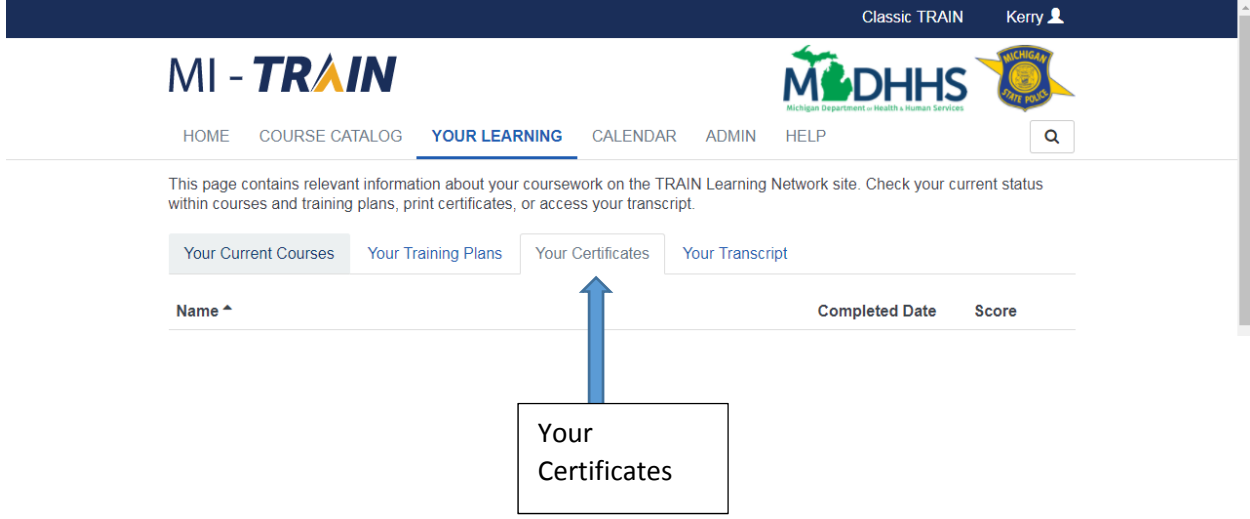

3. Click the download icon to the left of the course name.

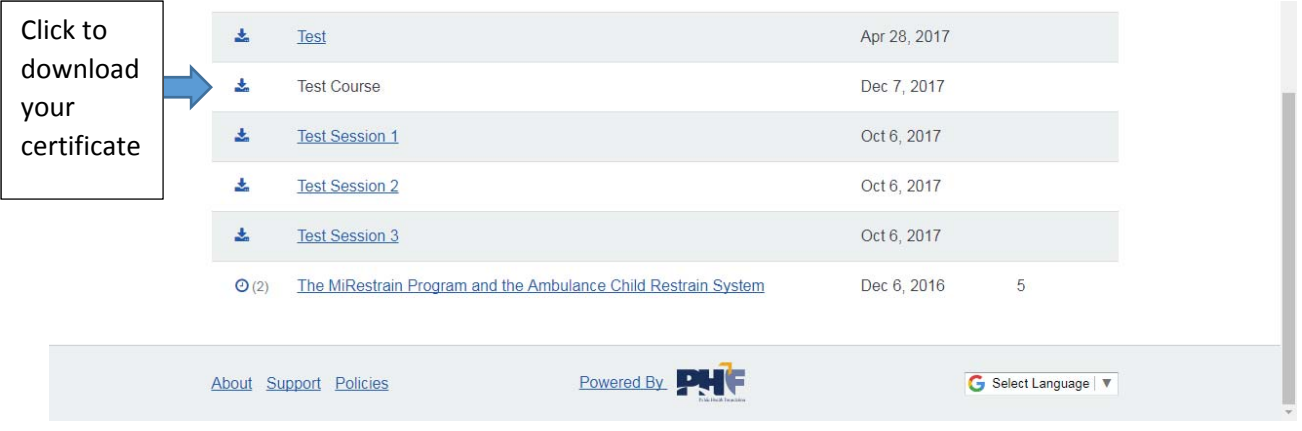